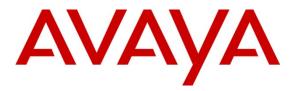

Avaya Solution & Interoperability Test Lab

# Application Notes for Configuring Biscom FAXCOM with Avaya Aura® Session Manager and Avaya Aura® Communication Manager – Issue 1.0

### Abstract

These Application Notes contains interoperability instructions for configuring Biscom FAXCOM with Avaya Aura® Session Manager and Avaya Aura® Communication Manager. Compliance testing was conducted to verify the interoperability.

Information in these Application Notes has been obtained through DevConnect compliance testing and additional technical discussions. Testing was conducted via the DevConnect Program at the Avaya Solution and Interoperability Test Lab.

# 1. Introduction

Biscom has developed expertise and solutions around enterprise fax, secure file transfer, synchronization, file translation, and mobile devices for small, medium and large corporation. Biscom FAXCOM is configured to communicate with Avaya Aura® Session Manager using SIP. T.38 Protocol was used to send and receive fax calls.

# 2. General Test Approach and Test Results

This section details the general approach used to verify the interoperability between Biscom FAXCOM and Avaya Aura® Session Manager and Avaya Aura® Communication Manager, and the test results.

DevConnect Compliance Testing is conducted jointly by Avaya and DevConnect members. The jointly-defined test plan focuses on exercising APIs and/or standards-based interfaces pertinent to the interoperability of the tested products and their functionalities. DevConnect Compliance Testing is not intended to substitute full product performance or feature testing performed by DevConnect members, nor is it to be construed as an endorsement by Avaya of the suitability or completeness of a DevConnect member's solution.

# 2.1. Interoperability Compliance Testing

General test approach was to test fax calls in an inter-site and intra-site environment. As displayed in the reference configuration, Biscom FAXCOM was connected to Site 1, main enterprise site, and site 2 servers as a simulated PSTN or a remote enterprise site. Inter-site calls were made over an ISDN-PRI trunk and SIP trunk between Communication Managers. Faxes were sent with various page lengths, resolution and at various fax data speeds. SIP connectivity was tested using both TCP and UDP between Avaya Aura® Session Manager and Biscom FAXCOM. Error Correction Mode (ECM) was also tested, but please note that ECM is only supported for Avaya G430 and G450.

# 2.2. Test Results

All executed test cases were passed.

# 2.3. Support

Biscom support is available Mon-Fri, 8:30AM-7:00PM Eastern time zone. Extended support hours are available via a support plan upgrade. Biscom support may be contacted by phone at (978) 250-8355, or by email at <u>support@biscom.com</u>.

# 3. Reference Configuration

Test configuration used during compliance testing consisted of following:

- Avaya G430 Media Gateway with Avaya 8300D Media Server running Avaya Aura® Communication Manager
- Avaya Aura® Session Manager
- Avaya Aura® System Manager
- Avaya G650 Media Gateway
- Analog Fax Machines
- Biscom FAXCOM Server running on a Windows 2008 R2 server (Virtual Machine)

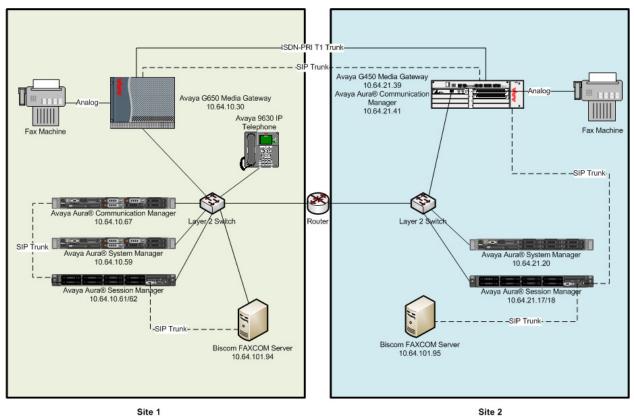

Figure: Reference Configuration

# 4. Equipment and Software Validated

The following equipment and software were used for the sample configuration provided:

| Equipment/Software                | Release/Version      |
|-----------------------------------|----------------------|
| Avaya Aura® Communication Manager | R016x.03.0.124.0     |
| running on Avaya S8300D Server    |                      |
| Avaya Aura® Session Manager       | 6.3.2.0.632023       |
| Avaya Aura® System Manager        | 6.3.2.4.1399         |
| Avaya G450 Media Gateway          | 33.13.0              |
| Biscom FAXCOM Server              | 6.5.5.0              |
| Dialogic Brooktrout SR140         | Brooktrout SDK 6.6.1 |

# 5. Configure Avaya Aura® Communication Manager

This section provides steps for configuring Communication Manager. All configuration for Communication Manager is done through System Access Terminal (SAT).

### 5.1. Verify Avaya Aura® Communication Manager License

Use the display system-parameters customer-options command to verify options.

On **Page 2**, verify that there is sufficient capacity for SIP trunks by comparing **Maximum Administered SIP Trunks** field with corresponding **USED** column field.

| display system-parameters customer-options<br>OPTIONAL FEATURES |      | Page | 2 | of | 11 |  |
|-----------------------------------------------------------------|------|------|---|----|----|--|
| IP PORT CAPACITIES                                              |      | USED |   |    |    |  |
| Maximum Administered H.323 Trunks:                              | 4000 | 0    |   |    |    |  |
| Maximum Concurrently Registered IP Stations:                    | 2400 | 1    |   |    |    |  |
| Maximum Administered Remote Office Trunks:                      | 4000 | 0    |   |    |    |  |
| Maximum Concurrently Registered Remote Office Stations:         | 2400 | 0    |   |    |    |  |
| Maximum Concurrently Registered IP eCons:                       | 68   | 0    |   |    |    |  |
| Max Concur Registered Unauthenticated H.323 Stations:           | 100  | 0    |   |    |    |  |
| Maximum Video Capable Stations:                                 | 2400 | 0    |   |    |    |  |
| Maximum Video Capable IP Softphones:                            | 2400 | 0    |   |    |    |  |
| Maximum Administered SIP Trunks:                                | 4000 | 45   |   |    |    |  |
| Maximum Administered Ad-hoc Video Conferencing Ports:           | 4000 | 0    |   |    |    |  |
| Maximum Number of DS1 Boards with Echo Cancellation:            | 80   | 0    |   |    |    |  |
| Maximum TN2501 VAL Boards:                                      | 10   | 0    |   |    |    |  |
| Maximum Media Gateway VAL Sources:                              | 50   | 0    |   |    |    |  |
| Maximum TN2602 Boards with 80 VoIP Channels:                    | 128  | 0    |   |    |    |  |
| Maximum TN2602 Boards with 320 VoIP Channels:                   | 128  | 0    |   |    |    |  |
| Maximum Number of Expanded Meet-me Conference Ports:            | 300  | 0    |   |    |    |  |

#### On Page 4, verify ISDN/PRI field is set to y.

| display system-parameters customer<br>OF                 | - | ns Page 4 of 2<br>FEATURES                             | 11 |
|----------------------------------------------------------|---|--------------------------------------------------------|----|
| Emergency Access to Attendant?<br>Enable 'dadmin' Login? | - | IP Stations?                                           | У  |
| Enhanced Conferencing?                                   | - | ISDN Feature Plus?                                     |    |
| Enhanced EC500?<br>Enterprise Survivable Server?         | - | ISDN/SIP Network Call Redirection?<br>ISDN-BRI Trunks? | -  |
| Enterprise Wide Licensing?                               |   | ISDN-PRI?                                              | -  |
| ESS Administration?                                      | - | Local Survivable Processor?                            |    |
| Extended Cvg/Fwd Admin?                                  | - | Malicious Call Trace?                                  | -  |
| External Device Alarm Admin?                             | - | Media Encryption Over IP?                              | У  |
| Five Port Networks Max Per MCC?                          |   | Node Code for Centralized Voice Mail?                  | n  |
| Flexible Billing?                                        |   |                                                        |    |
| Forced Entry of Account Codes?                           | У | Multifrequency Signaling?                              | У  |
| Global Call Classification?                              | У | Multimedia Call Handling (Basic)?                      | У  |
| Hospitality (Basic)?                                     | У | Multimedia Call Handling (Enhanced)?                   | У  |
| Hospitality (G3V3 Enhancements)?                         | У | Multimedia IP SIP Trunking?                            | У  |
| IP Trunks?                                               | У |                                                        |    |
| IP Attendant Consoles?                                   | У |                                                        |    |

### 5.2. Administer IP Network Region

Use the **change ip-network-region** *n* command to configure a network region, where *n* is an existing network region.

Configure this network region as follows:

- Set Location to 1
- Set Codec Set to 1
- Set Intra-region IP-IP Direct Audio to yes
- Set Inter-region IP-IP Direct Audio to yes
- Enter and Authoritative Domain, e.g., avaya.com

```
Page 1 of 20
change ip-network-region 1
                             IP NETWORK REGION
 Region: 1
             Authoritative Domain: avaya.com
Location: 1
  Name:
MEDIA PARAMETERS
                              Intra-region IP-IP Direct Audio: yes
    Codec Set: 1
                             Inter-region IP-IP Direct Audio: yes
  UDP Port Min: 2048
                                        IP Audio Hairpinning? n
  UDP Port Max: 3329
DIFFSERV/TOS PARAMETERS
Call Control PHB Value: 46
       Audio PHB Value: 46
      Video PHB Value: 26
802.1P/Q PARAMETERS
Call Control 802.1p Priority: 6
      Audio 802.1p Priority: 6
                                AUDIO RESOURCE RESERVATION PARAMETERS
      Video 802.1p Priority: 5
H.323 IP ENDPOINTS
                                                      RSVP Enabled? n
 H.323 Link Bounce Recovery? y
Idle Traffic Interval (sec): 20
  Keep-Alive Interval (sec): 5
```

### 5.3. Administer IP Codec Set

Use the **change ip-codec-set** *n* command to configure IP codec set, where *n* is an existing codec set number.

Configure this codec set as follows, on **Page 1**:

• Set Audio Codec 1 to G.711MU

```
change ip-codec-set 1

IP Codec Set

Codec Set: 1

Audio Silence Frames Packet

Codec Suppression Per Pkt Size(ms)

1: G.711MU n 2 20

2:

3:

4:

5:

6:

7:

Media Encryption

1:

2:

3:
```

#### On Page 2:

- Set Fax Mode to t.38-standard
- Set ECM to y

```
Page 2 of 2
change ip-codec-set 1
                        IP Codec Set
                            Allow Direct-IP Multimedia? y
             Maximum Call Rate for Direct-IP Multimedia: 2048:Kbits
    Maximum Call Rate for Priority Direct-IP Multimedia: 2048:Kbits
                   Mode
                                         Redundancy
                                                       ECM: y
   FAX
                   t.38-standard
                                          0
                  off
                                          0
   Modem
                   US
                                          3
   TDD/TTY
   Clear-channel n
                                          0
```

### 5.4. Administer IP Node Names

Use the **change node-names ip** command to add an entry for Session Manager. For compliance testing, **sm** and **10.64.10.62** entry was added.

```
      Page
      1 of
      2

      Name
      IP Address

      default
      0.0.0.0

      msgsrvr
      10.64.10.67

      procr
      10.64.10.67

      procr6
      ::

      sm
      10.64.10.62
```

### 5.5. Administer SIP Signaling Group

Use the **add signaling-group** n command to add a new signaling group, where n is an available signaling group number.

Configure this signaling group as follows:

- Set Group Type to sip
- Set Near-end Node Name to procr
- Set Far-end Node Name to the configured Session Manager in Section 5.4, i.e., sm
- Set Far-end Network region to the configured region in Section 5.2, i.e., 1
- Enter a Far-end Domain, e.g., avaya.com
- Set Direct IP-IP Audio Connections to n

```
add signaling-group 1
                                                                                       Page 1 of 2
                                              SIGNALING GROUP
  Group Number: 1 Group Type: sip
IMS Enabled? n Transport Method: tls
 Group Number: 1
         Q-SIP? n
      IP Video? n
                                                                         Enforce SIPS URI for SRTP? y
   Peer Detection Enabled? y Peer Server: Others
    Near-end Node Name: procr
                                                                Far-end Node Name: sm
 Near-end Listen Port: 5061
                                                            Far-end Listen Port: 5061
                                                      Far-end Network Region: 1
Far-end Domain: avaya.com
                                                               Bypass If IP Threshold Exceeded? n
Incoming Dialog Loopbacks: eliminate<br/>DTMF over IP: rtp-payloadBypass II II Infestious Exceeded. I<br/>RFC 3389 Comfort Noise? n<br/>Direct IP-IP Audio Connections? n<br/>IP Audio Hairpinning? n<br/>Enable Layer 3 Test? yH.323 Station Outgoing Direct Media? nAlternate Route Timer(sec): 6
```

**Note:** Signaling Group, Trunk Group and Route Pattern for simulated PSTN calls for inter-site calls over ISDN/PRI and SIP were pre-configured and are not shown in this document.

### 5.6. Administer SIP Trunk Group

Use the **add trunk-group** *n* command to add a trunk group, where *n* is an available trunk group number.

Configure this trunk group as follows, on **Page 1**:

- Set Group Type to sip
- Enter a Group Name, e.g., SM
- Enter a valid **TAC**, e.g., \*001
- Set Service Type to tie
- Enter Signaling Group value to the signaling group configured in Section 5.5, i.e., 1
- Enter a desired number in Number of Member field

```
add trunk-group 1

Add trunk-group 1

Group Number: 1

Group Name: SM

Direction: two-way

Dial Access? n

Queue Length: 0

Service Type: tie

Page 1 of 21

CDR Reports: y

COR: 1 TN: 1 TAC: *001

Outgoing Display? n

Night Service:

Member Assignment Method: auto

Signaling Group: 1

Number of Members: 25
```

#### On Page 3:

• Set Number Format to private

```
add trunk-group 1

TRUNK FEATURES

ACA Assignment? n Measured: none

Maintenance Tests? y

Numbering Format: private

UUI Treatment: service-provider

Replace Restricted Numbers? n

Replace Unavailable Numbers? n
```

### 5.7. Administer Route Pattern

Use the **change route-pattern** *n* command to configure a route pattern, where *n* is an available route patterns.

Configure this route pattern as follows:

- Type a name in **Pattern Name** field
- For line 1, set Grp No to the trunk group configured in Section 5.6, i.e., 1
- For line 1, set **FRL** to **0**

```
change route-pattern 1 Pattern Name: Voice and Fax

Pattern Number: 1 Pattern Name: Voice and Fax

SCCAN? n Secure SIP? n

Grp FRL NPA Pfx Hop Toll No. Inserted

No Mrk Lmt List Del Digits

Dgts Intw

1: 1 0 n user

2:
```

### 5.8. Administer Private Numbering

Use the **change private-numbering 1** command to define the calling party number to send to Session Manager.

Configure private numbering as follows:

• Add entries for trunk group configured in Section 5.6

| KJA; Reviewed: | Solution & Interoperability Test Lab Application Notes |    |
|----------------|--------------------------------------------------------|----|
| SPOC 9/13/2013 | ©2013 Avaya Inc. All Rights Reserved.                  | BC |

**Note:** For compliance testing, 10-digit extensions beginning with 552 routed over trunk groups 1 resulted in a 10-digit calling party number.

```
change private-numbering 1
                                                             Page 1 of
                                                                          2
                         NUMBERING - PRIVATE FORMAT
Ext Ext
                Trk
                            Private
                                            Total
Len Code
                 Grp(s)
                            Prefix
                                            Len
10 552
                                            10
                                                   Total Administered: 1
                                                     Maximum Entries: 540
```

### 5.9. Administer AAR Analysis

Use the **change aar analysis** n command to configure routing for extensions starting with n. Add two entries, one for voice and fax calls and another one for modem calls. For compliance testing, extensions starting with 552 were used for routing calls to FAXCOM.

- Set **Dialed String** to starting digits of extensions that will be used, e.g., 29
- Set Min and Max to 10 for 10 digit extensions
- Set Route Pattern to pattern configured in Section 5.7, i.e., 1
- Set Call Type to aar

Note: An entry to dial plan will need to be added for extension range used in this step.

| change aar analysis 552 | 7   | דם פג | GIT ANALYS | בדפ האם: | I F  | Page 1 of       | 2 |
|-------------------------|-----|-------|------------|----------|------|-----------------|---|
|                         | P   |       | Location:  |          |      | Percent Full: 1 |   |
| Dialed                  | Tot | al    | Route      | Call     | Node | ANI             |   |
| String                  | Min | Max   | Pattern    | Type     | Num  | Reqd            |   |
| 552                     | 10  | 10    | 1          | aar      |      | n               |   |
| 588                     | 5   | 5     | 10         | aar      |      | n               |   |
| 60                      | 4   | 4     | 30         | aar      |      | n               |   |
| 602                     | 4   | 4     | 10         | aar      |      | n               |   |
| 605                     | 4   | 4     | 30         | aar      |      | n               |   |
|                         |     |       |            |          |      |                 |   |
|                         |     |       |            |          |      |                 |   |
|                         |     |       |            |          |      |                 |   |
|                         |     |       |            |          |      |                 |   |

### 5.10. Administer Stations

Administration of Avaya Stations/Extensions in Communication Manager and Session Manager is not shown in this document. Please refer to document [1] and/or [2] in reference section of this document.

# 6. Configure Avaya Aura® Session Manager

Configuration of Avaya Aura® Session Manager is performed via Avaya Aura® System Manager. Access the System Manager Administration web interface by entering <u>https://<ip-address>/SMGR</u> URL in a web browser, where <ip-address> is the IP address of System Manager.

| avaya                                                                                                    | Avaya A                        | ura <sup>®</sup> System Manager 6.3                    |                                                 |
|----------------------------------------------------------------------------------------------------|--------------------------------|--------------------------------------------------------|-------------------------------------------------|
| Home / Log On                                                                                                    |                                |                                                        |                                                 |
| Log On                                                                                                    |                                |                                                        |                                                 |
| Recommended access to Syst<br>is via FQDN.<br><u>Go to central login for Single</u><br>If IP address access is your o<br>then note that authentication<br>following cases:                                                                                                    | <u>Sign-On</u><br>only option, | User ID:<br>Password:                                  |                                                 |
| First time login with "ad     Expired/Reset password Use the "Change Password" h this page to change the password the password the | ds<br>iyperlink on             | Sunnorted Browsers: Internet Explorer 8.x. 9.x or 10.x | Log On Cancel<br>or Firefox 15.0, 16.0 or 17.0. |

Log in using appropriate credentials.

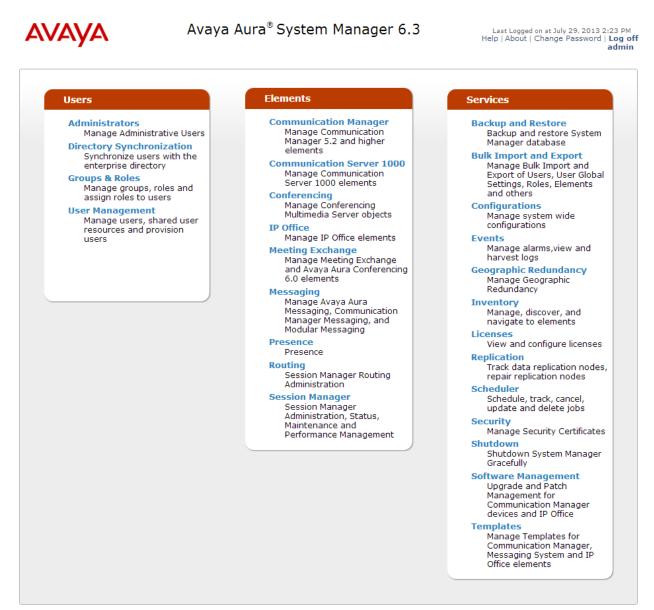

### 6.1. Add SIP Domain

Navigate to Home  $\rightarrow$  Elements  $\rightarrow$  Routing  $\rightarrow$  Domains, click on New button (not shown) and configure as follows:

- In Name field type in a domain (authoritative domain used in Section 5) i.e., avaya.com
- Set **Type** to **sip**

Click **Commit** to save changes.

| AVAYA               | Avaya Aura <sup>®</sup> Syst    | em Man | ager 6. | 3     | Last Logge<br>Help   About | d on at July 25, 20<br>  Change Passw | 013 9:29 AM<br>ord   <b>Log c</b><br><b>admir</b> |
|---------------------|---------------------------------|--------|---------|-------|----------------------------|---------------------------------------|---------------------------------------------------|
|                     |                                 |        |         |       |                            | Routing *                             | Home                                              |
| Routing             | Home / Elements / Routing / Don | nains  |         |       |                            |                                       |                                                   |
| Domains             |                                 |        |         |       |                            |                                       | Help ?                                            |
| Locations           | Domain Management               |        |         |       |                            | Commit Can                            | icel                                              |
| Adaptations         | ·                               |        |         |       |                            |                                       |                                                   |
| SIP Entities        |                                 |        |         |       |                            |                                       |                                                   |
| Entity Links        | 1 Item   Refresh                |        |         | -     |                            | Filter: I                             | Enable                                            |
| Time Ranges         | Name                            |        | Туре    | Notes |                            |                                       |                                                   |
| Routing Policies    | * avaya.com                     |        | sip 🗸   |       |                            |                                       |                                                   |
| Dial Patterns       |                                 |        |         |       |                            |                                       |                                                   |
| Regular Expressions |                                 |        |         |       |                            |                                       |                                                   |
| Defaults            |                                 |        |         |       |                            | Commit Can                            | icel                                              |

### 6.2. Add Location

Navigate to Home  $\rightarrow$  Elements  $\rightarrow$  Routing  $\rightarrow$  Location, click on New button (not shown) and configure as follows:

Under General:

• Type in a descriptive **Name** 

Under Location Pattern click on New (not shown):

• Type in an **IP Address Pattern**, e.g., 10.64.101.\*

Click **Commit** to save changes. Screen shot shown on next page.

#### Commit Cancel

| Location Details                                  |              |            |
|---------------------------------------------------|--------------|------------|
| General                                           |              |            |
| * Name:                                           | Test Room 1  |            |
| Notes:                                            |              |            |
|                                                   |              |            |
| Dial Plan Transparency in Survival                | ble Mode     |            |
| Enabled:                                          |              |            |
| Listed Directory Number:                          |              |            |
|                                                   |              |            |
| Associated CM SIP Entity:                         | $\checkmark$ |            |
| Overall Managed Bandwidth                         |              |            |
| Managed Bandwidth Units:                          | Kbit/sec 🖌   |            |
| Total Bandwidth:                                  |              |            |
| Multimedia Bandwidth:                             |              |            |
| Audio Calls Can Take Multimedia<br>Bandwidth:     | <b>√</b>     |            |
| banawiatin                                        |              |            |
| Per-Call Bandwidth Parameters                     |              |            |
| Maximum Multimedia Bandwidth<br>(Intra-Location): | 1000         | Kbit/Sec   |
| Maximum Multimedia Bandwidth<br>(Inter-Location): | 1000         | Kbit/Sec   |
| * Minimum Multimedia Bandwidth:                   | 64           | Kbit/Sec   |
| * Default Audio Bandwidth:                        | 80           | Kbit/sec 🗸 |
| Alarm Threshold                                   |              |            |
| Overall Alarm Threshold:                          | 80 🗸 %       | D          |
| Multimedia Alarm Threshold:                       | 80 🗸 %       | 0          |
| * Latency before Overall Alarm<br>Trigger:        | 5 Minu       | ites       |
| * Latency before Multimedia Alarm<br>Trigger:     | 5 Minu       | ites       |

#### **Location Pattern**

| Add   | Remove             |          |       |                |
|-------|--------------------|----------|-------|----------------|
| 2 Ite | ms   Refresh       |          |       | Filter: Enable |
|       | IP Address Pattern | <u>ـ</u> | Notes |                |
|       | * 10.64.10.*       |          |       | ]              |
|       | * 10.64.101.*      |          |       | ]              |
| Sele  | ct : All, None     |          |       |                |

| KJA; Reviewed: |
|----------------|
| SPOC 9/13/2013 |

Solution & Interoperability Test Lab Application Notes ©2013 Avaya Inc. All Rights Reserved.

14 of 33 BCFCSM63CM63

### 6.3. Add SIP Entity – Communication Manager

Add Communication Manager as a SIP Entity. Navigate to Home  $\rightarrow$  Elements  $\rightarrow$  Routing  $\rightarrow$  SIP Entities, click on New (not shown) and configure as follows:

- Type in a descriptive name in **Name** field
- Type in the IP address or FQDN of Communication Manager in **FQDN or IP Address** field.
- Set **Type** to **CM**
- Set Location to the location configured in Section 6.2

Click **Commit** to save changes.

Note: It is assumed that SIP Entity for Session Manager has been already configured.

| SIP Entity Details                         | Commit Cancel                       |
|--------------------------------------------|-------------------------------------|
| General                                    |                                     |
| * Name:                                    | cm-tr1                              |
| * FQDN or IP Address:                      | 10.64.10.67                         |
| Туре:                                      | СМ                                  |
| Notes:                                     |                                     |
|                                            |                                     |
| Adaptation:                                | V                                   |
| Location:                                  | Test Room 1 🗸                       |
| Time Zone:                                 | America/Denver v                    |
| Override Port & Transport with DNS<br>SRV: |                                     |
| * SIP Timer B/F (in seconds):              | 4                                   |
| Credential name:                           |                                     |
| Call Detail Recording:                     | none 🗸                              |
| Loop Detection                             |                                     |
| Loop Detection Mode:                       | Off 🗸                               |
| SIP Link Monitoring                        |                                     |
| SIP Link Monitoring:                       | Use Session Manager Configuration 🗸 |

### 6.4. Add Entity Link – Communication Manager

Navigate to Home  $\rightarrow$  Elements  $\rightarrow$  Routing  $\rightarrow$  Entity Links, click on New (not shown) and configure as follows:

- Type in a descriptive name in **Name** field
- Set **SIP Entity 1** to the name of Session Manager SIP Entity

| KJA; Reviewed: | Solution & Interoperability Test Lab Application Notes |
|----------------|--------------------------------------------------------|
| SPOC 9/13/2013 | ©2013 Avaya Inc. All Rights Reserved.                  |

• Set SIP Entity 2 to Communication Manager SIP Entity configured in Section 6.3

#### Click **Commit** to save changes.

| Entity Links     |               |          |        |                           |                     |                      | Commit Cancel  |
|------------------|---------------|----------|--------|---------------------------|---------------------|----------------------|----------------|
|                  |               |          |        |                           |                     |                      |                |
| 1 Item   Refresh |               |          |        |                           |                     |                      | Filter: Enable |
| Name             | SIP Entity 1  | Protocol | Port   | SIP Entity 2              | Port                | Connection<br>Policy | Notes          |
| * CM             | * SM_Public 💌 | TLS 💌    | * 5061 | * Communication Manager 🗨 | * <mark>5061</mark> | Trusted 💌            |                |

### 6.5. Add SIP Entity – FAXCOM

Add Communication Manager as a SIP Entity. Navigate to Home  $\rightarrow$  Elements  $\rightarrow$  Routing  $\rightarrow$  SIP Entities, click on New (not shown) and configure as follows:

- Type in a descriptive name in **Name** field
- Type in the IP address or FQDN of FAXCOM in FQDN or IP Address field
- Set **Type** to **SIP Trunk**
- Set Location to the location configured in Section 6.2

Click **Commit** to save changes.

Note: It is assumed that SIP Entity for Session Manager has been already configured.

**SIP Entity Details** 

Commit Cancel

| biscom-1                            |
|-------------------------------------|
| 10.64.101.94                        |
| SIP Trunk                           |
|                                     |
|                                     |
| Y                                   |
| Test Room 1 🗸                       |
| America/Denver 🗸                    |
|                                     |
| 4                                   |
|                                     |
| egress v                            |
|                                     |
| Off                                 |
|                                     |
| Use Session Manager Configuration 🗸 |
|                                     |

### 6.6. Add Entity Link – FAXCOM

Navigate to Home  $\rightarrow$  Elements  $\rightarrow$  Routing  $\rightarrow$  Entity Links, click on New (not shown) and configure as follows:

- Type in a descriptive name in **Name** field
- Set **SIP Entity 1** to the name of Session Manager SIP Entity
- Set SIP Entity 2 to Biscom-1 SIP Entity configured in Section 6.5
- Set **Protocol** to **UDP**

Click **Commit** to save changes.

| Name     | SIP Entity 1 | Protocol | Port   | SIP Entity 2 | Port   | Connection<br>Policy |
|----------|--------------|----------|--------|--------------|--------|----------------------|
| * biscom | * asm-tr1 🗸  | UDP 🗸    | * 5060 | * biscom-1 🗸 | * 5060 | trusted 🗸            |

### 6.7. Add Time Ranges

Navigate to Home  $\rightarrow$  Elements  $\rightarrow$  Routing  $\rightarrow$  Time Ranges, click on New (now shown) and configure as follows:

• Type in a descriptive name in **Name** field

Click **Commit** to save changes.

| Time Ranges      |    |          |    |    |          |    |    |            |          |       | Commit Cancel  |
|------------------|----|----------|----|----|----------|----|----|------------|----------|-------|----------------|
| 1 Item   Refresh |    |          |    |    |          |    |    |            |          |       | Filter: Enable |
| Name             | Мо | Tu       | We | Th | Fr       | Sa | Su | Start Time | End Time | Notes |                |
| * TimeRange      | 1  | <b>V</b> | 1  | 1  | <b>V</b> | 1  | 1  | * 00:00    | * 23:59  |       |                |
|                  |    |          |    |    |          |    |    |            |          |       |                |

### 6.8. Add Routing Policy – Communication Manager

Navigate to Home  $\rightarrow$  Elements  $\rightarrow$  Routing  $\rightarrow$  Routing Policies, click on New (not shown) and configure as follows:

- Type in a descriptive name in **Name** field
- Under SIP Entity as Destination, click on Select (not shown):
   Select Communication Manager SIP entity added in Section 6.3
- Under **Time of Day**, click on **Add** (not shown):
  - o Select time range added in previous step

Click **Commit** to save changes.

Routing Policy Details Commit Cancel

General

\* Name: cm-tr1
Disabled:
\* Retries: 0
Notes:

#### **SIP Entity as Destination**

Select

| Name   | FQDN or IP Address | Туре | Notes |
|--------|--------------------|------|-------|
| cm-tr1 | 10.64.10.67        | CM   |       |

#### Time of Day

Add Remove View Gaps/Overlaps

| Ranking 🔺 | Name | Mon | Tue | Wed | Thu | Fri | Sat | Sun | Start Time | End Time | Notes |
|-----------|------|-----|-----|-----|-----|-----|-----|-----|------------|----------|-------|
| 0         | 24/7 | 1   | 1   | 1   | 4   | 1   | 4   | 1   | 00:00      | 23:59    |       |

# Dial Patterns

| 0 Ite | ms   Refresh                                                         |  |  |  |  |  | Filter: Enable |  |  |
|-------|----------------------------------------------------------------------|--|--|--|--|--|----------------|--|--|
|       | Pattern Min Max Emergency Call SIP Domain Originating Location Notes |  |  |  |  |  |                |  |  |

#### Regular Expressions

| Add Remove        |            |      |                |
|-------------------|------------|------|----------------|
| 0 Items   Refresh |            |      | Filter: Enable |
| Pattern           | Rank Order | Deny | Notes          |

Commit Cancel

Help ?

### 6.9. Add Routing Policy – FAXCOM

Navigate to Home  $\rightarrow$  Elements  $\rightarrow$  Routing  $\rightarrow$  Routing Policies, click on New (not shown) and configure as follows:

- Type in a descriptive name in **Name** field
- Under SIP Entity as Destination, click on Select (not shown):
   Select biscom-1 entity added in Section 6.5
- Under Time of Day, click on Add (not shown):
   Select time range added in previous step

Click **Commit** to save changes.

| Routing Policy Details | Commit Cancel |
|------------------------|---------------|
| General                |               |
| * Name: faxcom-1       |               |
| Disabled:              |               |
| * Retries: 0           |               |
| Notes:                 |               |
|                        |               |

#### SIP Entity as Destination

#### Select

| Name     | FQDN or IP Address | Туре      | Notes |
|----------|--------------------|-----------|-------|
| biscom-1 | 10.64.101.94       | SIP Trunk |       |

#### Time of Day

| 1 Item   Refresh Filter: Enable |      |     |              |     |     |     |     |              |            | Filter   | : Enable |
|---------------------------------|------|-----|--------------|-----|-----|-----|-----|--------------|------------|----------|----------|
| Ranking 🔺                       | Name | Mon | Tue          | Wed | Thu | Fri | Sat | Sun          | Start Time | End Time | Notes    |
| 0                               | 24/7 | ~   | $\checkmark$ | ~   | ~   | ~   | ~   | $\checkmark$ | 00:00      | 23:59    |          |

### 6.10. Add Dial Patterns – Communication Manager

Navigate to Home  $\rightarrow$  Elements  $\rightarrow$  Routing  $\rightarrow$  Dial Patterns, click on New (not shown) and configure as follows:

Under General:

- Set **Pattern** to prefix of dialed number
- Set **Min** to minimum length of dialed number
- Set Max to maximum length of dialed number
- Set **Domain** to domain configured on **Section 6.1**

#### Under Originating Locations and Routing Policies:

• Click Add and select originating location and Communication Manager routing policy as configured in Section 6.8

Click **Commit** to save changes.

**Note**: For Compliance testing, dialed number of 25xxx were used to route calls to Communication Manager. Thus, pattern, min and max values were all set to 5.

General

| * Pattern:          | 25          |
|---------------------|-------------|
| * Min:              | 5           |
| * Max:              | 5           |
| Emergency Call:     |             |
| Emergency Priority: | 1           |
| Emergency Type:     |             |
| SIP Domain:         | avaya.com 🗸 |
| Notes:              |             |

#### **Originating Locations and Routing Policies**

| Add    | Remove                          |                                  |                           |          |                               |                                  |                            |
|--------|---------------------------------|----------------------------------|---------------------------|----------|-------------------------------|----------------------------------|----------------------------|
| 1 Iter | m   Refresh                     |                                  |                           |          |                               | F                                | Filter: Enable             |
|        | Originating Location Name $1$ . | Originating<br>Location<br>Notes | Routing<br>Policy<br>Name | Rank 2 🔺 | Routing<br>Policy<br>Disabled | Routing<br>Policy<br>Destination | Routing<br>Policy<br>Notes |
|        | -ALL-                           | Any Locations                    | cm-tr1                    | 0        |                               | cm-tr1                           |                            |
| Selec  | t : All, None                   |                                  |                           |          |                               |                                  |                            |

### 6.11. Add Dial Patterns – FAXCOM

Navigate to Home  $\rightarrow$  Elements  $\rightarrow$  Routing  $\rightarrow$  Dial Patterns, click on New (not shown) and configure as follows:

Under General:

- Set **Pattern** to prefix of dialed number
- Set **Min** to minimum length of dialed number
- Set Max to maximum length of dialed number
- Set Domain to -All-

#### Under Originating Locations and Routing Policies:

• Click Add and select originating location and FAXCOM routing policy as configured in Section 6.9

Click **Commit** to save changes.

**Note**: For Compliance testing, dialed number of 552xxxxxx were used to route calls to FAXCOM. Thus, pattern, min and max values were all set to 10.

| Dial Pattern Details |         | Commit Cancel |
|----------------------|---------|---------------|
|                      |         |               |
| General              |         |               |
| * Pattern:           | 552     |               |
| * Min:               | 10      |               |
| * Max:               | 10      |               |
| Emergency Call:      |         |               |
| Emergency Priority:  | 1       |               |
| Emergency Type:      |         |               |
| SIP Domain:          | -ALL- V |               |
| Notes:               |         |               |

#### **Originating Locations and Routing Policies**

| Add   | Remove                      |                                  |                           |      |                               |                                  |                            |
|-------|-----------------------------|----------------------------------|---------------------------|------|-------------------------------|----------------------------------|----------------------------|
| 1 Ite | m   Refresh                 |                                  |                           |      |                               |                                  | Filter: Enable             |
|       | Originating Location Name 🔺 | Originating<br>Location<br>Notes | Routing<br>Policy<br>Name | Rank | Routing<br>Policy<br>Disabled | Routing<br>Policy<br>Destination | Routing<br>Policy<br>Notes |
|       | -ALL-                       |                                  | faxcom                    |      |                               | biscom-2                         |                            |
| Sele  | ct : All, None              |                                  |                           |      |                               |                                  |                            |

# 7. Configure FAXCOM

From the Biscom fax server, launch the Biscom FAXCOM Server Administrator application.

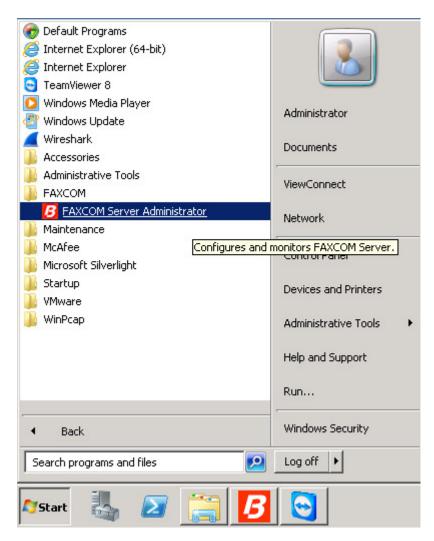

From the menu choices at the top, click **Configure**. From the drop down menu select **All Settings**.

**Note**: Alternatively, wrench icon from the icon bar below the menu choices can also be clicked to bring up the **Configure All Settings** window.

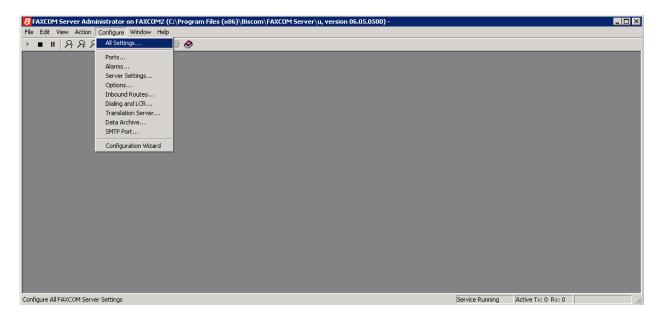

On the **Configure All Settings** window, click the **SR140 Settings** tab. This configures the Dialogic SR140 fax over IP software license, which is the actual direct interface to the Avaya. In the **SR140 Settings** tab, configure the following:

- Uncheck **Debug logging** and **V.34 Mode** check boxes
- Set **T.38 Version** to **0** from the drop down menu
- Set Mode to T.38
- Set Call Control to SIP
  - Set Call Control Variant to Avaya from the drop down menu
- In the **IP Preference** field, select **IPV4 Only**
- In the Local IP Address field, type the IP address of the fax server
- In the **Gateway IP Address** field, type the IP address of Session Manager; then click the **Add** button

Once all these values are configured, click **Done**, and you will be prompted to restart the FAXCOM service in order for the values to take effect. Restart the service when ready.

| Configure All Settings                                                                                       |                                 |             | ? ×                                                                                                    |
|----------------------------------------------------------------------------------------------------|---------------------------------|-------------|----------------------------------------------------------------------------------------------------|
| Dialing Local Exch<br>Translation Server Fax Ports Host Ports Licensed channels: 48<br>Mode Call C<br>© I.38 | Data Archive<br>Server Settings | <br>Dptions | Y ×<br>LCR Rules<br>In Notifications<br>Inbound Routes<br>↓.34 Mode<br>Version: 0 ▼<br>Add<br>Remove<br>Move Up |
| H.323 Gatekeeper IP Addres<br>0.0.0.0                                                                        | 8:                              |             | Move Down                                                                                                    |
|                                                                                                    |                                 | Done        | Help                                                                                                    |

In Windows Explorer, navigate to the C:\Program Files (x86)\Biscom\FAXCOM Server\u\FAPI\TR1034\Cfg directory. (Note: on 64-bit systems, the high level directory will likely be "\Program Files (x86).") Open the callctrl.cfg file with a text editing program. In the [host\_module.1/parameters] section, set the "sip\_From" value to a valid header that the Avaya will recognize, which is usually a phone number @ the name or IP address of the FAXCOM server.

Example value: sip\_From=5522520000@10.64.101.94

| 📕 callctrl - Notepad                                                                |  |
|-------------------------------------------------------------------------------------|--|
| <u>File Edit Format View H</u> elp                                                  |  |
| rtp_voice_frame_replacement=0                                                       |  |
| [host_module.1/parameters]                                                          |  |
| sip_contact=10.64.101.94                                                            |  |
| sip_ContactV6=                                                                      |  |
| sip_tcp_enable=TRUE<br>sip_transport_protocol=TCP                                   |  |
| sip_from=5522520000@10.64.101.94                                                    |  |
| sip_Max-Forwards=70                                                                 |  |
| sip_Route=                                                                          |  |
| sip_default_gateway=10.64.10.62<br>sip_description_URI=                             |  |
| sip_email=                                                                          |  |
| sip_ip_interface=                                                                   |  |
| sip_ip_interfaceV6=                                                                 |  |
| sip_ip_interface_port=5060<br>sip_ip_interface_portV6=5060                          |  |
| sip_ip_preference=IPV4_ONLY                                                         |  |
| sip_max_sessions=256                                                                |  |
| sip_phone=<br>sip_proxy_server1=0.0.0.0                                             |  |
| sip_proxy_server2=0.0.0.0                                                           |  |
| sip_proxy_server3=0.0.0.0                                                           |  |
| sip_proxy_server4=0.0.0.0                                                           |  |
| sip_redirect_as_called_party=0<br>sip_redirect_as_calling_party=0                   |  |
| sip_registration_interval=60                                                        |  |
| sip_registration_server1=0.0.0.0                                                    |  |
| sip_registration_server1_aor=                                                       |  |
| <pre>sip_registration_server1_expires=3600 sip_registration_server1_password=</pre> |  |
| sip_registration_server1_username=                                                  |  |
| sip_reģistration_server2=0.0.0.0                                                    |  |
| sip_registration_server2_aor=                                                       |  |
| <pre>sip_registration_server2_expires=3600 sip_registration_server2_password=</pre> |  |
|                                                                                     |  |
| <u> </u>                                                                            |  |

This step is necessary only if SIP over TCP is being configured between the FAXCOM server and Session Manager. In the same file mentioned above under [host\_module.1/parameters] section, add the following two lines:

sip\_tcp\_enable=TRUE
sip\_transport\_protocol=TCP

| 📕 callctrl - Notepad                                                      |            |
|---------------------------------------------------------------------------|------------|
| <u>File Edit Format View H</u> elp                                        |            |
| rtp_voice_frame_replacement=0                                             |            |
|                                                                           |            |
| [host_module.1/parameters]                                                |            |
| sip_Contact=10.64.101.94                                                  |            |
| sip_ContactV6=<br>sip_tcp_enable=TRUE                                     |            |
| sip_transport_protocol=TCP                                                |            |
| sip_From=5522520000@10.64.101.94                                          |            |
| sip_Max-Forwards=70                                                       |            |
| sip_Route=                                                                |            |
| sip_default_gateway=10.64.10.62                                           |            |
| sip_description_URI=<br>sip_email=                                        |            |
| sip_ip_interface=                                                         |            |
| sip_ip_interfacev6=                                                       |            |
| sip_ip_interface_port=5060                                                |            |
| sip_ip_interface_portV6=5060                                              |            |
| sip_jp_preference=IPV4_ONLY                                               |            |
| sip_max_sessions=256<br>sip_phone=                                        |            |
| sip_proxy_server1=0.0.0.0                                                 |            |
| sip_proxy_server2=0.0.0.0                                                 |            |
| sip_proxy_server3=0.0.0.0                                                 |            |
| sip_proxy_server4=0.0.0.0                                                 |            |
| <pre>sip_redirect_as_called_party=0 sip_redirect_as_calling_party=0</pre> |            |
| sip_redirect_as_calling_party=0<br>sip_registration_interval=60           |            |
| sip_registration_server1=0.0.0.0                                          |            |
| sip_registration_server1_aor=                                             |            |
| sip_registration_server1_expires=3600                                     |            |
| <pre>sip_registration_server1_password=</pre>                             |            |
| sip_registration_server1_username=                                        |            |
| sip_registration_server2=0.0.0.0<br>sip_registration_server2_aor=         |            |
| sip_registration_server2_add =                                            |            |
| sip_registration_server2_password=                                        |            |
|                                                                           | <b>_</b> _ |
|                                                                           |            |

Once edits are made to the callctrl.cfg file, save the file, and make the file read-only. The read-only step is critical. If the file is not made read-only, then the values will be overwritten.

• After the callctrl.cfg file has been saved and made read-only, restart the FAXCOM service once more.

# 8. Verification Steps

### 8.1. Avaya Aura® Session Manager

From the System Manager web page, navigate to Session Manager  $\rightarrow$  System Status  $\rightarrow$  SIP Entity Monitoring. Under the All Monitoring SIP Entities, select Biscom-1 SIP entity that was configured in this document (not shown).

Ensure that **Conn. Status** is **UP**, and **Reason Code** is **200 OK**. This will verify that the connection between Session Manager and Biscom Server is successful.

|   | 1 Items   Refresh Filter: Enable |                              |      |        |       |                 |                |                |
|---|----------------------------------|------------------------------|------|--------|-------|-----------------|----------------|----------------|
|   | Session Manager                  | SIP Entity<br>Resolved<br>IP | Port | Proto. | Deny  | Conn.<br>Status | Reason<br>Code | Link<br>Status |
| 0 | <u>asm-tr1</u>                   | 10.64.101.9                  | 5060 | ТСР    | FALSE | UP              | 200 OK         | UP             |

### 8.2. FAXCOM

From the Biscom FAXCOM Server Administrator program, bring up the "Fax Ports" window either by icon with the magnifying glass and the letter F, or by clicking **View** from the menu choices on top and selecting **Fax Ports**. This brings up a window showing all the licensed fax ports and each port's status. All ports should be in **idle** state.

| PFax  | Ports            | _ 🗆 🔉  |
|-------|------------------|--------|
| Name  | Mode             | Status |
| fax01 | Transmit/Receive | Idle   |
| fax02 | Transmit/Receive | Idle   |
| fax03 | Transmit/Receive | Idle   |
| fax04 | Transmit/Receive | Idle   |
| fax05 | Transmit/Receive | Idle   |
| fax06 | Transmit/Receive | Idle   |
| fax07 | Transmit/Receive | Idle   |
| fax08 | Transmit/Receive | Idle   |
| fax09 | Transmit/Receive | Idle   |
| fax10 | Transmit/Receive | Idle   |
| fax11 | Transmit/Receive | Idle   |
| fax12 | Transmit/Receive | Idle   |
| fax13 | Transmit/Receive | Idle   |
| fax14 | Transmit/Receive | Idle   |
| fax15 | Transmit/Receive | Idle   |
| fax16 | Transmit/Receive | Idle   |
| fax17 | Transmit/Receive | Idle   |
| fax18 | Transmit/Receive | Idle   |
| fax19 | Transmit/Receive | Idle   |
| fax20 | Transmit/Receive | Idle   |
| fax21 | Transmit/Receive | Idle   |
| fax22 | Transmit/Receive | Idle   |
| fax23 | Transmit/Receive | Idle   |
| fax24 | Transmit/Receive | Idle   |

To check connectivity, you can send a test fax using the **FAXCOM Server Administrator**. Click the **Action menu** choice; click **Send a Test Fax**.

| FAXCOM Server Administrate     | or on FAXCOM2 (C:\Program Fi | es (x86)\Biscom\FAXCO | M Sei | rver∖u, v       | ersion 06.05.0500 | )-     | _ 🗆 🗡 |
|--------------------------------|------------------------------|-----------------------|-------|-----------------|-------------------|--------|-------|
| File Edit View Action Configur | re Window Help               |                       |       |                 |                   |        |       |
| Control FAXCO                  | DM Service 🕴 👔 🎒 🤣           |                       |       |                 |                   |        |       |
| Job Statistic Send a Test Fa   | ax                           |                       | ×     | <i>∫</i> ©Fax I | Ports             |        | _ 🗆 × |
| Data Selection                 |                              |                       |       | Name            | Mode              | Status |       |
| Calculation Method             | Time Span                    | Job Type              |       | fax01           | Transmit/Receive  | Idle   |       |
|                                |                              |                       | - 11  | fax02           | Transmit/Receive  | Idle   |       |
| Cumulative Count               | C System Lifetime            | • All                 | - 11  | fax03           | Transmit/Receive  | Idle   |       |
|                                | Since Counter Reset          | C Transmit            | - 11  | fax04           | Transmit/Receive  | Idle   |       |
| C Hourly Average               | C Last Hour                  | C Receive             |       | fax05           | Transmit/Receive  | Idle   |       |

On the FAXCOM Server Test Window:

- The FAXCOM Server: Name or IP Address field defaults to 127.0.0.1, leave it unchanged. In the FAXCOM Server: Service Port field, type 6001 if it doesn't display that value already.
- In the **Telephone Number** field, type the phone number of a fax device (e.g., if sending to an external number, dial the necessary prefix).
- In the **Message** box, type in a sample text, if desired. Click the **Send Fax** button. This will send a one-page test fax to Communication Manager. If successful, an OK report will be displayed.

| 🖬 FAXCOM Server Test                                       | × |
|------------------------------------------------------------|---|
| FAXCOM Server       Name or IP Address       127.0.0.1     |   |
| Telephone Number                                           |   |
| 25101                                                      |   |
| Message                                                    | 1 |
| Load from File Add Attachment Clear                        |   |
| Hello.<br>This is a test fax message.<br>Please disregard! |   |
|                                                            |   |
| Send Fax Exit Close Link                                   |   |

Below is an example of a successful test fax:

| FAXCOM 5 | erver Test - Completion Status                                                                                                    | × |
|----------|----------------------------------------------------------------------------------------------------|---|
|          | result: trok<br>task id: 00018<br>date & time: 07/29/13 13:21<br>number dialed: 25101<br>pages transmitted: 001<br>status code: 0000<br>status abbreviation: ok<br>status description: All pages successfully transmitted.<br>baud rate: 09600<br>fallback flag:<br>resolution flag: H<br>connect time: 0017 seconds<br>file size: 180 characters<br>file tag: msgid:1375125684<br>user tag:<br>remote csid:<br>retry count: 00<br>fax port: 14<br>host port: 02<br>total number of pages: 001 |   |
|          | ОК                                                                                                    |   |

# 9. Conclusion

Biscom FAXCOM passed compliance testing. These Application Notes describe the procedures required to configure Biscom FAXCOM to interoperate with Avaya Aura® Session Manager and Avaya Aura® Communication Manager to support the network shown in **Figure 1**.

# 10. Additional References

Product documentation for Avaya products may be found at http://support.avaya.com.

- [1] Administering Avaya Aura® Session Manager, Release 6.3, Issue 2, June 2013
- [2] Administering Avaya Aura® Communication Manager, Release 6.3, Document 03-300509, Issue 8, May 2013

Product documentation for Biscom products may be obtained directly from Biscom.

 [1] FAXCOM Server Administrator's Guide, July 2013 Revised Edition, © Biscom, Inc., 1995-2013

#### ©2013 Avaya Inc. All Rights Reserved.

Avaya and the Avaya Logo are trademarks of Avaya Inc. All trademarks identified by ® and <sup>TM</sup> are registered trademarks or trademarks, respectively, of Avaya Inc. All other trademarks are the property of their respective owners. The information provided in these Application Notes is subject to change without notice. The configurations, technical data, and recommendations provided in these Application Notes are believed to be accurate and dependable, but are presented without express or implied warranty. Users are responsible for their application of any products specified in these Application Notes.

Please e-mail any questions or comments pertaining to these Application Notes along with the full title name and filename, located in the lower right corner, directly to the Avaya DevConnect Program at <u>devconnect@avaya.com</u>.